# 恭喜,您的 Mac mini 是專門為您而設計的。

目錄

## 第1章:預備、設定、開始

- 8 包裝盒內的配件
- 9 設定您的 Mac mini
- 16 關閉 Mac mini 或使其谁入睡眠狀態

# 第2章: Mac mini 與您的生活

- 20 Mac mini 前方的組件
- 22 Mac mini 後方的組件
- 24 取得解答

# 第3章:問題以及相應的解決方法

- 30 使您無法正常使用 Mac mini 的問題
- 32 重新安裝電腦隨附的軟體
- 33 其他問題
- 35 使用 Apple Hardware Test
- 36 Internet 連線的問題
- 39 AirPort Extreme 無線通訊的問題
- 40 讓軟體維持最新狀態
- 41 其他相關內容、服務和技術支援資訊
- 43 找出產品的序號

# 第4章:最後要點

- 47 安裝和使用 Mac mini 的安全説明
- 49 使用接頭和連接埠
- 50 使用電源轉換器
- 51 雷射資訊
- 52 高危險活動警告
- 52 清潔您的 Mac mini
- 53 避免聽力傷害
- 53 重要的人體工學和健康相關資訊
- 56 搬移您的 Mac mini
- 56 Apple 與環境保護
- 57 Regulatory Compliance Information

#### 目錄  $\overline{a}$

# 預備、設定、開始

www.apple.com/macmini

Mac 輔助説明 Q 系統移轉輔助程式

Mac mini 的設計讓您能夠輕鬆地完成安裝設定,並可以立即開始使用。如果您從 未使用過 Mac mini,或對 Macintosh 電腦不太熟悉,請閱讀這個章節的內容, 學習如何開始使用這部電腦。

【重要事項】在將 Mac mini 的電源插頭插入電源插座之前,請務必先閱讀從第45頁 開始的所有的安裝證明和安全資訊。

如果您是一個經驗豐富的使用者,您可能已經知道如何開始使用。請記得參考第 2章 「Mac mini 與您的生活」裡的資訊,瞭解您的 Mac mini 具備了哪些功能。

# <span id="page-7-0"></span>包裝盒內的配件

您的 Mac mini 隨附了以下組件:

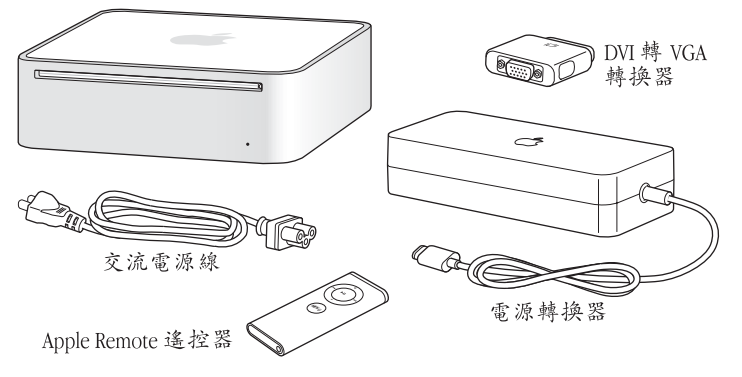

在您設定 Mac mini 之前,請先取下所有電腦和電源轉換器外部的保護膜。請依照 下面幾頁的步驟來進行設定。

# <span id="page-8-0"></span>設定您的 Mac mini

將您的 Mac mini 放置妥當,使其正確的一面朝上,不要正面朝下。請使用 Mac mini 隨附的電源轉換器,其他的電源轉換器並不適用於 Mac mini。

步驟1:將直流電源線插入電源轉換器,再將轉換器上的電源線插入 Mac mini, 然後將電源轉換器插入接地的電源插座。

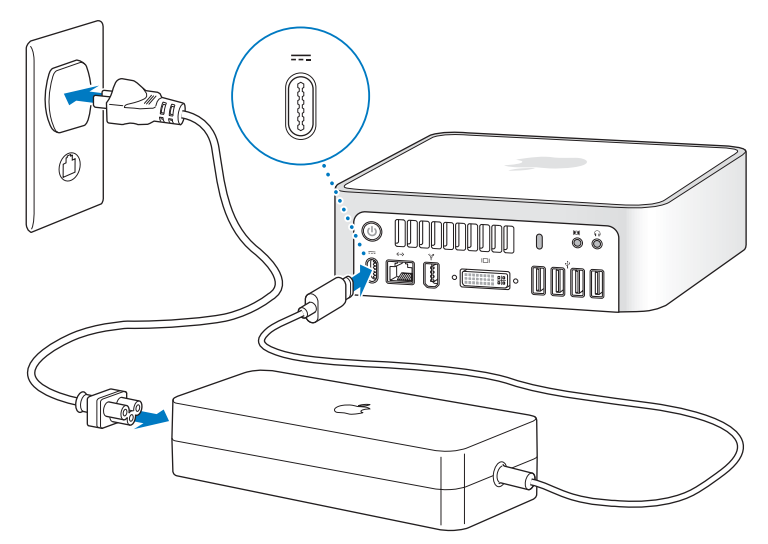

步驟2:若要連接 Internet 或網路,請將乙太網路線的一端連接到您的 Mac mini,並將另外一端連接至續線數據機、psL 數據機或網路。

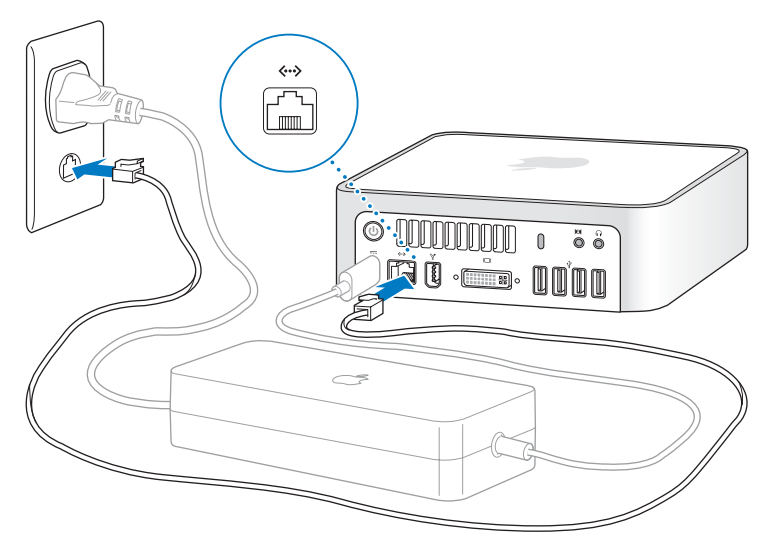

【注意】您的 Mac mini 配備了可使用無線網路功能的 AirPort Extreme 技術。如需設定 無線連線的相關資訊,請在選單列中選擇 "輔助説明" > "Mac 輔助説明",然 後選擇 "資料庫" > "AirPort 輔助説明"。也請參閱第24頁 「取得解答」。若要 使用撥接連線,您需要外接的 USB 數據機,您可在線上的 Apple Store 網站 www.apple.com/store 購買。

## 步驟3:連接鍵盤及滑鼠的 USB接線。

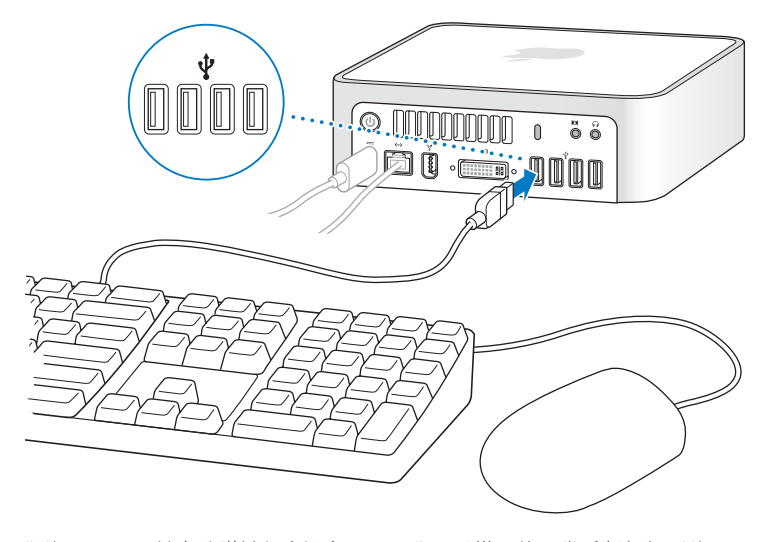

您的 Mac mini 並未隨附鍵盤和滑鼠, 不過您可以搭配使用幾乎任何類型的 USB 鍵盤和滑鼠。如果您的鍵盤配備了USB (v) 埠, 您就可以將滑鼠插在鍵盤上 的 USB 埠。若鍵盤沒有配備 USB 埠,您可以將滑鼠插在 Mac mini 後方的 USB ((y)埠。

如果您使用的不是特別為 Mac OS 所設計的 USB 鍵盤,則鍵盤上可能沒有 Command (3#)或 Option ( = )鍵等 Apple 鍵盤的標準按鍵。Apple 鍵盤上的 Command (8) 鍵相當於其他廠牌鍵盤上的 Windows 鍵 (按鍵圖像與 Windows 標誌相同)。Apple 鍵盤上的 Option ( m)鍵相當於其他廠牌鍵盤上的 Alt 鍵。

您可以使用 "鍵盤與滑鼠"偏好設定來改更鍵盤的對確按鍵。若要打開 "鍵盤與 滑鼠"偏好設定,請選擇"蘋果(▲)">"系統偏好設定…",按一下"鍵盤與 滑鼠",再按一下"變更鍵…",並依照螢幕上的指示谁行。

若您要使用其它製造商生產的 USB 滑鼠或鍵盤,可能需要安裝軟體驅動程式。 請參訪製浩商的網站,看看是否有最新的軟體驅動程式。

## 使用無線鍵盤或滑鼠

如果您和 Mac mini 一起購買了 "Apple Wireless Keyboard 無線鍵盤"或無線 Mighty Mouse 滑鼠, 請依照鍵盤和滑鼠隨附的説明來設定與 Mac mini 搭配使用。

## 步驟 4:將 DVI接線從顯示器連接到視訊埠。

將 DVI 顯示器連接到位於 Mac mini 的後方的視訊輸出埠 (口I) 上。若要連接 VGA 顯示器,請使用電腦隨附的"Apple DVI轉 VGA轉換器"。

【注意】您的 Mac mini 並未隨附顯示器。

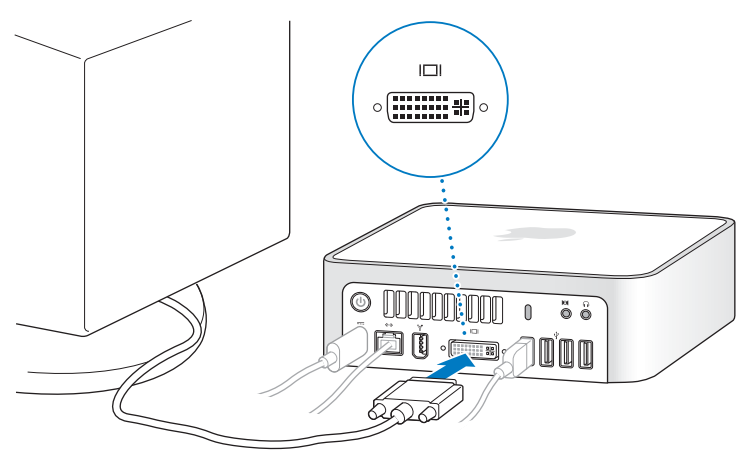

【重要事項】請不要將任何物品放在Macmini上。放置在電腦上的物品可能會干擾 光碟機或 AirPort 或 Bluetooth® 的無線訊號。

#### 第1章 預備、設定、開始 13

## 步驟5:按下後方的電源 (c) 按鈕來啟動 Mac mini。

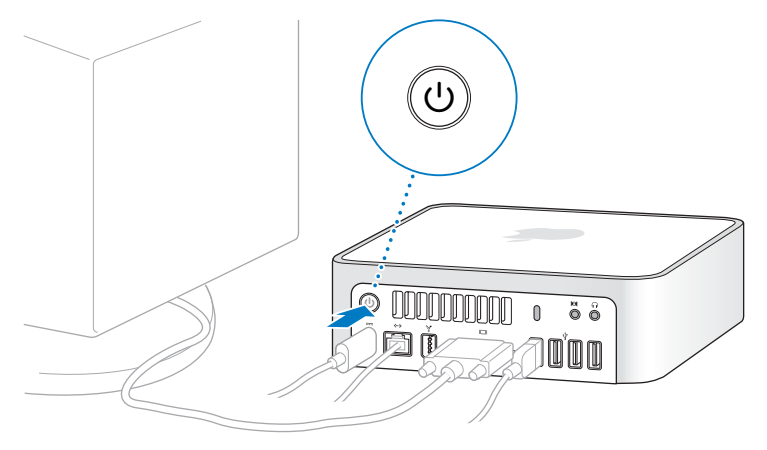

## 步驟6:使用"設定輔助程式"來設定您的 Mac mini。

當您初次啟動 Mac mini 時, "設定輔助程式"即會開啟。"設定輔助程式"可協 助您輸入 Internet 和電子郵件資訊, 並設定 Mac mini 上的使用者帳號。如果您已 經擁有了 Mac, "設定輔助程式"能協助您將檔案、應用程式與其他資訊從之前 的 Mac 傳送到新的 Mac mini 上。

若您不打算保留或使用其他 Mac,最好取消舊雷腦的授權,以防止其他人在舊雷 腦上播放您從 iTunes Store 裡購買的音樂、視訊或有聲書。取消電腦的授權可以避 **争其他人擅自播放您購置的歌曲、視訊或有聲書,並且可以讓雷腦谁行其他的授** 權。如需有關取消授權的資訊,請在 iTunes 的 "輔助説明"選單裡選擇 "iTunes 輔助説明"。

如果您第一次啟動電腦時沒有使用 "設定輔助程式"來傳送資訊,可以之後再利 用 "系統移轉輔助程式"來完成。請前往 "應用程式"檔案夾,打開 "工具 程式", 然後按兩下 "系統移轉輔助程式"。

步驟7:自定您的桌面和設定偏好設定。

诱過 "系統偏好設定",您可以快速地將桌面變成您喜歡的模樣。請從選單列裡 選擇 "蘋果(■)" > "系統偏好設定…"。當您更瞭解您的雷腦時,可以使用 "系統偏好設定"來進行更多嘗試,它是 Mac mini 各項設定的指今中心。如需更 多資訊,請打開 "Mac 輔助説明", 然後搜尋 "系統偏好設定", 或搜尋您想要 更改的某項偏好設定。

## <span id="page-15-0"></span>關閉 Mac mini 或使其進入睡眠狀態

當您結束 Mac mini 的工作後,可以讓它進入睡眠狀態或將其關機。

## 讓您的 Mac mini 進入睡眠

如果您僅是短短數天不使用 Mac mini,請讓它進入睡眠狀態。當您的 Mac mini 進 入睡眠狀態, 螢幕會呈現一片黑暗。您可以快速喚醒 Mac mini, 跳過開機程序。

#### 如果要讓 Mac mini 電腦快速進入睡眠狀態,請執行以下其中一項操作:

- 從選單列裡選擇 "蘋果(▲)" > "睡眠"。
- 按下 Mac mini 面的電源 ( t) 按鈕。
- 選擇 "蘋果(●)" > "系統偏好設定…",然後按 "能源節約器"一下來設定 睡眠時間。
- 按住 Apple Remote 遙控器 ├的 "播放 / 暫停" (▶Ⅱ)按鈃三秒鐘。

若要喚醒 Mac mini, 請按下鍵盤或 Apple Remote 遙控器上的任一鍵。當您的 Mac mini 從睡眠中被喚醒時,電腦中的應用程式、文件和電腦設定都會和您離開電腦 時一模一樣。

## 關閉您的 Mac mini

如果超渦好幾天都不會用到 Mac mini,請將雷腦關機。選擇 "藉果(■)" > "關機…"。

警告 搬移 Mac mini 前請先關機, 在磁碟轉動時搬移 Mac mini 可能會損壞硬碟, 導致資料流失,或無法從硬碟啟動雷腦。

若要再次啟動您的 Mac mini, 請按一下電源 (c)) 按鈕。

#### 第1章 預備、設定、開始 16

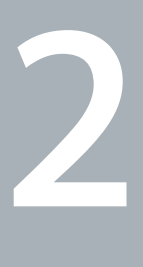

# <span id="page-16-0"></span>Mac mini 與您的生活

**www.apple.com/macosx/overview**

**Mac 輔助説明 Q iLife** 

請繼續閱讀,以瞭解 Mac mini 的基本功能和各種傳輸埠。

位於 www.apple.com 的 Apple 網站可提供最新的 Apple 消息、免費的下載軟體, 以及可搭配 Mac mini 使用的軟體和硬體的線上目錄。

另外,您也可以在 Apple 支援網站上找到多種 Apple 產品的手冊和所有 Apple 產品的技術支援資訊,網址為: www.apple.com/support。

# <span id="page-19-0"></span>Mac mini 前方的組件

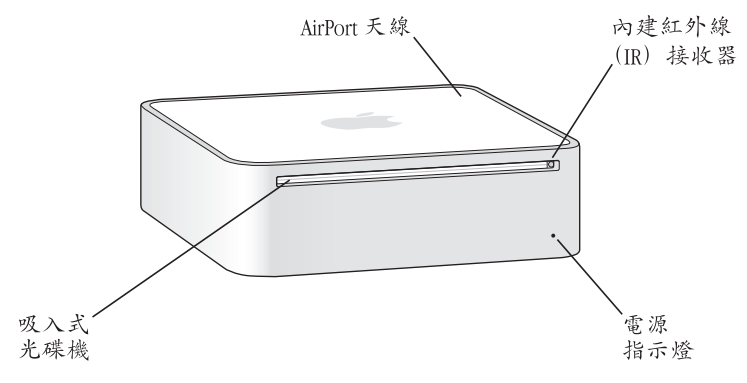

#### 內建紅外線 (IR) 接收器

可使用 Apple Remote 遙控器以無線的方式全面遙控 Front Row 的操作。

#### 電源指示燈

穩定的白燈亮起時,表示您的 Mac mini 已經開機,而燈號閃爍則代表它已進入睡眠 狀態。

#### 吸入式光碟機

您的 Mac mini 配備了 DVD-ROM/CD-RW 複合式光碟機,或 DVD+R DL/DVD ± RW/ CD-RW SuperDrive。每一台光碟機都可以讀取 CD-ROM 光碟、標準音樂光碟,及其 它種類的媒體。複合式光碟機還可以讀取 DVD 光碟與影片,並將音樂、文件以及 數位檔案燒錄至 CD-R 和 CD-RW 光碟 H。除了上述檔案以外,SuperDrive 還可以 讀取及燒錄 DVD ± R、DVD ± RW 與 DVD ± R 雙層 (DL) 光碟。

#### ∕≳ AirPort Extreme 無線技術 (內含)

使用內建的 AirPort Extreme 技術連接無線網路。若要避免干擾,請保持 AirPort 天線 的周圍區域沒有障礙物阴隔。

#### $\ast$ Bluetooth 無線技術 (內含)

連接無線設備,如 Bluetooth 行動電話、PDA、印表機,以及 "Apple Wireless Kevboard 無線鍵盤"與無線 Mighty Mouse 滑鼠 (您可以前往 www.apple.com/store 網站購買這兩項設備)。

# <span id="page-21-0"></span>Mac mini 後方的組件

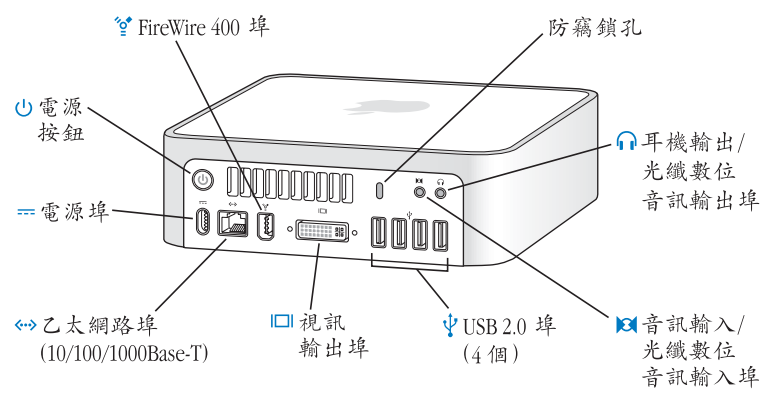

#### 防竊鎖孔

可以為電腦加裝防竊鎖,以防止電腦遭竊 (可前往 www.apple.com/store 網站 購買)。

- $\Omega$ 耳機輸出 / 光纖數位音訊輸出埠 可連接耳機、外接電源揚聲器或數位音訊設備。
- **KV** 音訊輸入 / 光纖數位音訊輸入埠 將 Mac mini 連接到 line-level 麥克風或數位音訊設備。
- $\psi$ 四個 USB 2.0 埠 連接滑鼠、鍵盤、印表機、iPod、外接 USB 數據機以及其他設備。

#### $\Box$ 視訊輪出埠

連接使用 DVI 接頭的顯示器。使用電腦隨附的"DVI 轉 VGA 轉換器"來連接附有 VGA 接頭的顯示器。您也可以使用 "DVI 轉 Video 轉換器" (可在 www.apple.com/ store 網站購買) 來連接電視、錄影機或其他視訊設備。

- 7.太網路埠  $\langle \cdots \rangle$ 連接 10/100/1000Base-T 乙太網路或連接 DSI 或纜線數據機。
- 電源埠  $=$

連接電源轉換器上的電源線。

#### $(1)$ 電源按鈕

打開 Mac mini 或使其進入睡眠狀態。在電腦出現問題時可按住電源按鈕來重置 電腦。

 $\mathbf{v}_\text{C}^\star$ FireWire 400 埠

可連接高速設備,如 iSiaht 視訊攝影機或硬碟等。

## <span id="page-23-1"></span><span id="page-23-0"></span>取得解答

您可以在"Mac 輔助説明"和 Internet 網站: www.apple.com/support 裡找到更多 使用 Mac 的相關資訊。

## 若要打開 "Mac 輔助説明":

- 1 按一下 Dock (螢幕邊緣的圖像列) 上的 Finder 圖像。
- 2 選擇 "輔助説明" > "Mac 輔助説明" (按選單列裡的 "輔助説明"選單一下並 撰擇"Mac 輔助説明")。
- 3 在"搜尋"欄位裡按一下,輸入問題,然後按鍵盤上的 Return 鍵。

## 更多資訊

如需更多使用 Mac mini 的相關資訊, 請參閲以下內容:

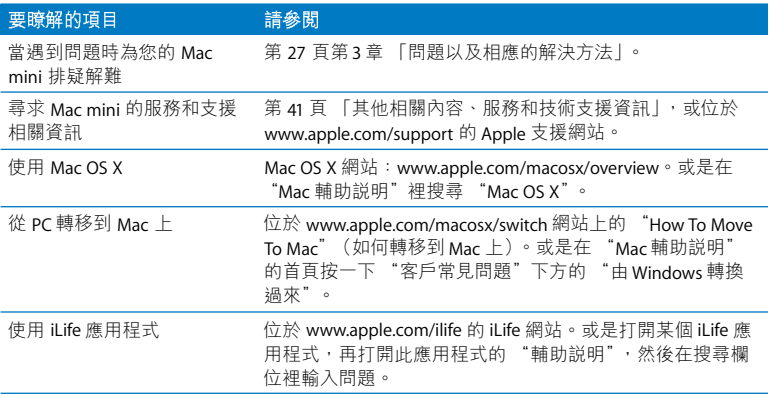

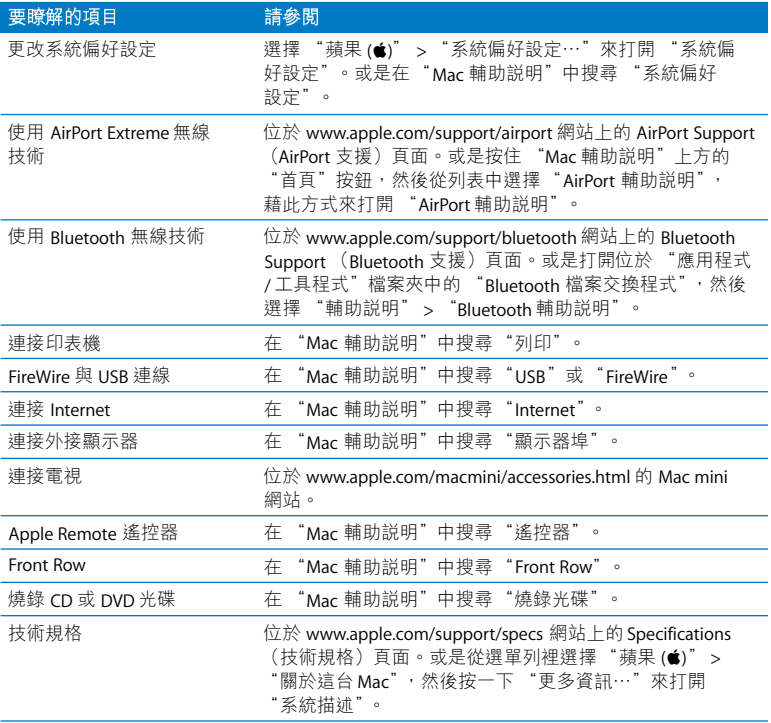

**3**

# <span id="page-26-0"></span>**問題以及相應的解決方法**

**www.apple.com/support**

Mac 輔助説明 Q 輔助説明

使用 Mac mini 時偶爾會遇到一些問題。當您遇到問題時, 請參閱並嘗試這些 解決方法。您也可以在"Mac輔助説明"或 Mac mini 的服務與支援網站: www.apple.com/support/macmini 裡找到更多疑難解答的資訊。

當您在使用 Mac mini 時如果遇到問題,通常都會有一個簡單快速的解決方法。 如果您漕遇問題,可以試著記下問題發生之前您做了哪些動作。這樣能幫助您 縮小問題發生的可能原因,並找出需要的解決方案。需要記下的內容包括:

- •問題發生時您正在使用的應用程式。如果問題只在使用特定應用程式時才出現, 可能表示該應用程式與電腦上安裝的 Mac OS 版本不相容。
- 所有最近安裝的軟體。
- 您所連接或安裝的所有新硬體 (例如加裝的記憶體或調邊設備)。

警告 請勿嘗試打開您的Macmini。如果您的Macmini需要維修服務,請參閱第41 頁「其他相關內容、服務和技術支援資訊」以瞭解如何聯絡 Apple 授權的服務供 應商或 Apple 來取得服務的相關資訊。您的 Mac mini 裡並沒有使用者可以自行處理 的組件。

# <span id="page-29-0"></span>使您無法正常使用 Mac mini 的問題

## 如果您的電腦沒有回應或滑鼠指標無法移動

- 確定滑鼠與鍵盤都已經連接到電腦上。請將接頭拔下再插回電腦上,並確定 連接牢固。
- 如果問題仍然存在,請嘗試強制結束有問題的應用程式。同時按下 Apple 鍵盤 上的 Option ( = ) 和 Command (  $\angle$  ) 鍵,然後再按 Esc 鍵。同時按下其他鍵盤 上的 Windows 鍵和 Alt 鍵,然後再按 Fsc 鍵。若出現對話框,請選取凍結的應用 程式並且按一下 "強制結束"。然後儲存所有已開啟之應用程式裡的工作,再 重新啟動 Mac mini 以確保問題完全解決。
- 按住 Mac mini 後方的電源 (c)) 按鈕五秒鐘來關閉電腦。
- 將電源線從 Mac mini 上拔掉。再重新插上電源線,並按下電源 (い)按鈕來 開機。

如果在您使用某個特定的應用程式時經常發生問題,請詢問該應用程式的製造 商,腌解程式是否與您的雷腦相容。

如需電腦隨附軟體的技術支援與聯絡資訊,請前往 www.apple.com/quide 網站。 如果問題經常發生,請嘗試重新安裝系統軟體 (請參關第32頁 「重新安裝雷腦 隨附的軟體|)。

## 如果您的 Mac mini 在啟動時當機或出現閃爍的問號

- 請等待幾秒鐘。如果您的 Mac mini 在幾秒鐘後仍未啟動,請按住電源 (t)按 鈕約五秒鐘來關閉 Mac mini, 直到電腦關閉後再放開按鈕。接著按住 Option ( 、)鍵再按下電源 ( ( ))按鈃來啟動電腦。按住 Option ( 、 )鍵直到 Mac mini 啟動再放開,然後在您要用來當作啟動磁碟的硬碟圖像下方按一下箭頭按鈕。
- 在 Mac mini 啟動後,請打開 "系統偏好設定",並且按一下 "啟動磁碟"。 選擇本機的 "Mac OS X 系統"檔案夾。
- •如果問題經常發生,您可能需要重新安裝系統軟體 (請參閣第 32 頁 「重新安 裝電腦隨附的軟體|)。

## 如果 Mac mini 無法打開或啟動

- •請確定已將電源線接上 Mac mini,並已插在運作正常的電源插座上。
- 按一下電源 (少) 按鈕,並立即同時按住 Apple 鍵盤上的 Command (%) 、 Option ( - )、P 和 R 鍵,直至您聽到第二次的電腦啟動聲。在其他鍵盤上, 請按住雷源 (th) 按鈕並立刻按住 Windows、Alt、P 和 R 鍵。
- •拔掉電源線並等待至少30秒。插回電源線並再次按下電源 (少) 按鈕來啟動 Mac mini ·
- 請參閱第 41 頁 「其他相關內容、服務和技術支援資訊」以瞭解如何聯絡 Apple 取得服務的相關資訊。

## <span id="page-31-0"></span>重新安裝電腦隨附的軟體

使用雷腦隨附的軟體安裝光碟來重新安裝 Mac OS X 和雷腦隨附的應用程式。

【重要事項】 Apple 建議您在重新安装軟體之前先將資料備份到硬碟上。Apple 對於 任何資料流失不予自青。

## 安裝 Mac OS X

## 若要安裝 Mac OS X:

- 1 如有需要,請先備份您的重要檔案。
- 2 放入 Mac OS X Install Disc 1 光碟。
- 3 按兩下 "Install Mac OS X and Bundled Software" (安裝 Mac OS X 與隨附軟體)。
- 4 依照螢幕上的指示淮行。
- 5 選擇安裝的目標磁碟,並繼續依照螢幕上的指示執行。 您的 Mac mini 可能會重新開機,並要求您放入下一張 Mac OS X 安裝光碟。

【重要事項】選擇"清除並安裝"選項,這樣會清除目標磁碟裡的全部內容。 在安裝 Mac OS X 之前, 您應該先備份重要的檔案。

## 安裝應用程式

在您要安裝電腦隨附的應用程式之前,您的 Mac mini 必須已經先安裝了 Mac  $OSX$   $\circ$ 

## 若要安裝電腦隨附的應用程式:

- 1 加有需要,請朱備份您的重要檔案。
- 2 放入 Mac OS X Install Disc 1 光碟。
- 3 按兩下 Install Bundled Software Only (僅安裝隨附軟體)。
- 4 依照螢幕上的指示進行。
- 5 選擇安裝的目標磁碟,並繼續依照螢幕上的指示執行。

若要安裝 iCal、iChat AV、iSvnc、iTunes 和 Safari,請依照上述安裝 Mac OS X 與 應用程式部分的指示執行。

## <span id="page-32-0"></span>其他問題

#### 如果您在開啟應用程式時遇到了問題

選擇應用程式的圖像並從 "檔案"選單選取 "簡介",以決定您的應用程式是 屬於哪一種類型。

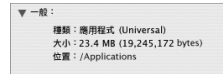

• 您可以在 Mac mini 上使用 Universal、Intel 或 PowerPC 的應用程式。

• Classic (或 Mac OS 9)應用程式無法和您的 Mac mini 相容,也不能開啟。

## 如果應用程式有問題

如果非 Apple 的製造商所製作的軟體出現了問題,請聯絡該軟體的製造商。通常 軟體製浩商會在其網站上提供軟體的更新項目。

您可以使用 "系統偏好設定"裡的 "軟體更新"面板,設定 Mac mini 自動檢查 和安裝最新的 Apple 軟體。如需更多資訊,請選擇 "輔助説明" > "Mac 輔助 説明",並搜尋"軟體更新"。

#### 如果退出光碟時發生問題

- 確定電腦上沒有放置任何物品。放置在雷腦上的物品可能會讓光碟無法退出。
- 結束可能正在使用光碟的所有應用程式,並按下 Apple 鍵盤上的媒體退出鍵 (▲)。在其它鍵盤上,您可以使用 F12 鍵來退出光碟。請杳閣鍵盤隨附的文件。
- 請打開 Finder 視窗並在側邊欄裡按一下光碟圖像旁的 "退出" (▲) 按鈕,或是 將卓面上的光碟圖像拖到 "垃圾桶"內。
- 如果仍然無法退出,請按住滑鼠按鈕然後重新開機。

## 如果在使用 Mac mini 或 Mac OS 時出現問題

- 如果本手冊中沒有提供這些問題的答案,請杳看 "Mac 輔助説明"以取得相關 説明和疑難解答資訊。選擇 "輔助説明"> "Mac 輔助説明"。
- 查看位於 www.apple.com/support 的 Apple 支援網站以獲得最新的疑難解答資訊 和軟體更新項日。

## 如果日期和時間的設定經常發生誤差

• 您可能需要替换内部的備份電池。請參閲第 41 頁 「其他相關內容、服務和技術 支援資訊」以瞭解如何聯絡 Apple 取得服務的相關資訊。

## <span id="page-34-0"></span>使用 Apple Hardware Test

請使用 Apple Hardware Test 來協助您偵測 Mac mini 是否發生問題。

## 若要使用 Apple Hardware Test:

- 1 拔下 Mac mini 上的所有外接設備 (鍵盤與滑鼠除外)。 如果電腦接上了乙太網路線,也請將其拔除。
- 2 放入 Mac mini 隨附的 Mac OS X Install Disc 1 光碟。
- 3 重新啟動您的 Mac mini,並在電腦啟動的同時按住D鍵。
- 4 當顯示 Apple Hardware Test 的語言選擇書面時,請選擇適合您所在位置的語言。
- 5 按下 Return 鍵或按一下向右箭頭。
- 6 Apple Hardware Test 的主螢幕會出現 (約45秒鐘後),接著請依照螢幕上的指示 執行。
- 7 如果 Apple Hardware Test 偵測到問題, 它會顯示錯誤碼。請先記下錯誤碼, 然後 再尋求其他支援。若 Apple Hardware Test 未偵測到硬體錯誤, 那麼問題可能和 軟體有關。

如需更多有關 Apple Hardware Test 的資訊, 請參閱 Mac OS X Install Disc 1 光碟上的 "Apple Hardware Test 請先閱讀"檔案。

## <span id="page-35-0"></span>Internet 連線的問題

您的 Mac mini 裡也內建了一個 "設定輔助程式"來協助您完成設定 Internet 連線 的相關步驟。請打開 "系統偏好設定",按 "網路"一下。然後按一下 "協助我 …"按鈕以打開 "網路設定輔助程式"。

若您在使用 Internet 連線時遭遇到了問題,可以嘗試本章節裡滴用於您連線方式 的步驟,或是使用"網路診斷"。

#### 若要使用"網路診斷":

- 1 選擇 "蘋果(●)" > "系統偏好設定…"。
- 2 按一下"網路"然後再按一下"協助我"。
- 3 按一下"診斷…"來打開"網路診斷"。

4 依照螢幕上的指示淮行。

若 "網路診斷"無法解決問題,則問題可能出於您所嘗試連接的 Internet 網路服 務供應商 (ISP)、您用來連接 ISP 所使用的外接設備,或者您嘗試連接的伺服 器。您可以嘗試以下章節裡的步驟。

## 續線數據機、DSL 數據機和 LAN Internet 連線

確定數據機的所有接線都已經連接穩固,包括數據機的電源線、連接數據機與電 腦的接線,以及連接數據機與牆上插孔的接線。也請檢查乙太網路集線器或路由 器的接線,和雷源供應的狀況。

#### 先關閉然後再開啟數據機的電源,並重置數據機的硬體

關閉 DSI 數據機或續線數據機幾分鐘, 然後再將它打開。某些 ISP 會建議您拔掉 數據機的電源線。若數據機上有重置按鈕,您可以在關閉然後開啟電源之前或之 後按住此按鈕。

【重要事項】數據機的相關說明並不適用於IAN 的使用者。IAN 使用者可能會使用 集線器、交換器、路由器或接線插座,而纜線數據機或 DSL 數據機的使用者並不 雲要這些設備。IAN 使用者龐該和網路管理者 (而非 ISP) 聯絡。

#### PPPoF 連線

若您無法使用 PPPoE 來連接您的 ISP,請確定您已經在 "網路"偏好設定中輸入 了正確的資訊。

#### 若要檢查您的 "網路"偏好設定:

- 1 請從選單列裡選擇 "蘋果(▲)" > "系統偏好設定…"。
- 2 按一下"網路"。
- 3 從"顯示"彈出式選單裡選擇 "網路傳輸埠配置"。
- 4 將 "內建乙太網路"拖到 "傳輸埠配置"列表的最上方。
- 5 從 "顯示"彈出式選單裡選擇 "內建乙太網路"。

### $6$   $#$   $\overline{\wedge}$  PPP<sub>O</sub>F  $\circ$

- 7 選擇 "使用 PPPoE 連接"。
- 8. 检查 "帳號名稱"欄位,確定您已正確輸入了由 ISP 所提供的資訊。
- 9 加果您選擇儲存密碼,請再輸入一次密碼以確認無誤。
- 10 按一下 TCP/IP,確定您已在此面板裡輸入由 ISP 提供的正確資訊。
- 11 按一下"立即套用"。

## 網路連線

確定乙太網路線已經插入 Mac mini,並且已連接網路。也請檢杳乙太網路集線器 和路由器的接線,和電源供應的狀況。

若您要設定兩部以上的電腦共享 Internet 連線,請確定您的網路設定正確無誤。 您必須知道您的 ISP 是否只提供一個或多個 IP 位址 (每部雷腦各有一個)。

若只有一個 IP 位址,那麽您必須要有能共享連線的路由器,也就是網路位址轉譯 (NAT)或"IP 偽裝"。如需相關的設定資訊,請參閱路由器所提供的文件,或詢 問替您設定網路的人員。"AirPort 基地台"可以用來將一個 IP 位址分享給多部電 腦。如需"AirPort 基地台"的使用資訊, 請參閱"Mac 輔助説明", 或參訪 AirPort Extreme 網站, 網址: www.apple.com/support/airport。

如果您無法使用這些步驟來解決問題,請聯絡您的 ISP 或網路管理員。

# <span id="page-38-0"></span>AirPort Extreme 無線通訊的問題

如果在使用 AirPort Fxtreme 無線通訊時遇到問題

- 確定您嘗試連接的雷腦或網路正在執行,並且有無線連接點。
- 確定您已經根據基地台或連接設備所隨附的説明文件正確的設定軟體。
- 確定您的雷腦位於其他雷腦或網路連接點的天線接收範圍之內。相鄰的雷子設 備或金屬物體會干擾無線通訊並縮短通訊的範圍。重新擺放或轉動電腦可以 增強接收效果。
- •請檢查選單列上的 AirPort ( 《 )狀態選單。裡面會有一到四格訊號顯示出訊號 的強度。如果您沒有看到格數,請嘗試移動電腦的位置。
- •請參閲 "AirPort 輔助説明"(選擇 "輔助説明" > "Mac 輔助説明",然後由 選單列選擇 "資料庫" > "AirPort 輔助説明")。您也可以參閱無線設備隨附的 説明文件來獲得更多資訊。

## <span id="page-39-0"></span>讓軟體維持最新狀態

您可以連接到 Internet, 讓電腦自動下載並安裝最新的免費軟體、驅動程式和其他 Apple 提供的改進項目。

當您連接到 Internet 時, "軟體更新"會檢查 Apple 的 Internet 伺服器, 看其是否 提供了任何您電腦適用的更新項目。您也可以設定 Mac mini 定期檢查 Apple 的 伺服器,並為您下載和安裝更新的軟體。

#### 如果要尋找最新版的軟體:

- 1 選擇 "蘋果(■)" > "系統偏好設定…"。
- 2 按一下"軟體更新"圖像,再依照螢幕上的指示進行。

如需更多資訊,請在"Mac 輔助説明"裡搜尋"軟體更新"。

如需 Mac OS X 的最新資訊, 請前往 www.apple.com/macosx/overview 網站。

# <span id="page-40-1"></span><span id="page-40-0"></span>其他相關內容、服務和技術支援資訊

您的 Mac mini 沒有仟何使用者可自行維修的組件。若您需要仟何維修服務,請將 您的 Mac mini 帶到 Apple 授權服務供應商,或聯絡 Apple 以取得服務。您可以透 過線上資源、螢幕上的輔助説明、"系統描述",或是 Apple Hardware Test,找到 更多有關 Mac mini 的資訊。

如果您沒有為您的 Mac mini 選購 AirPort Extreme 或 Bluetooth 功能,或者若您想 要安裝額外的記憶體,請聯絡 Apple 授權服務供應商或 Apple Store 專賣店。

#### 線上資源

若需線上資源與支援資訊,請前往 www.apple.com/support 網站。從彈出式選單 裡選擇您所在的國家或地區。您可以搜尋 AppleCare Knowledge Base、檢查軟體 更新,或是在 Apple 的討論區裡尋求協助。

#### 螢幕上的輔助説明

您通常可以在"Mac 輔助説明"中找到問題的解答與指示, 以及疑難解答的 資訊。選擇 "輔助説明" > "Mac 輔助説明"。

#### 系統描述

若要取得 Mac mini 的各項相關資訊,請使用"系統描述"。"系統描述"會顯示 您安裝了哪些硬體與軟體、序號與作業系統版本、已安裝的記憶體容量,以及其 它資訊。若要打開"系統描述",請從選單列裡選擇"蘋果(●)">"關於這台 Mac",然後按一下 "更多資訊…"。

## AppleCare 服務與支援

您的 Mac mini 隨附有 90 天的技術支援和一年的硬體維修保固,提供服務的是 Apple Store 經銷商或 Apple 授權的維修中心, 例如 Apple 授權服務供應商 (AASP)。您可以購買 "AppleCare 全方位服務專案"來延長保固期限。如需更多 資訊, 請參訪 www.apple.com/support/products 網站, 或參訪下列表格內適用於 您所在國家或地區的網址。

如果您需要協助, AppleCare 電話支援人員可以幫助您解決關於安裝和打開應用程 式的問題,並提供一般的疑難解答。請撥打最接近您所在地區的支援中心電話號 碼 (前90天為免費服務)。撥打電話前請先準備好購買日期的相關資訊和 Mac mini 的序號。

【注意】您的90天免費電話支援是從購買電腦的當日起算,可能需另付電話 費用。

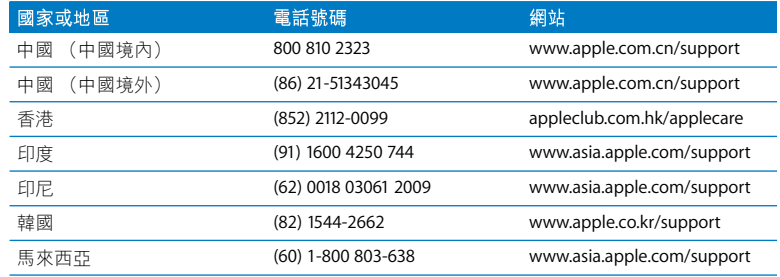

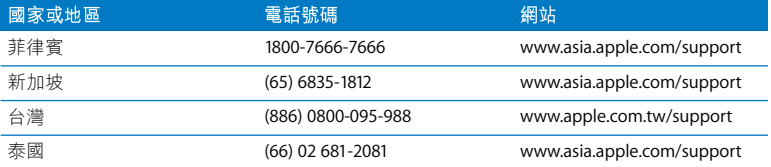

電話號碼可能會有所更動,而且可能會收取本地和國際電話費用。您可從以下網 頁取得完整的列表:

**www.apple.com/contact/phone\_contacts.html**

## <span id="page-42-0"></span>找出產品的序號

請使用以下其中一種方式來找出 Mac mini 的序號:

- 從選單列中選擇 "蘋果(()"> "關於這台 Mac",然後選擇 "更多資訊…"。 按一下"Mac OS X"文字的下方,可循環顯示 Mac OS X 的版本號碼、版號和 序號。
- 按一下 Finder 圖像,並打開 "應用程式 / 工具程式 / 系統描述"。在 "內容" 面板裡按一下"硬體"。
- 查看 Mac mini 的底部。

**4**

<span id="page-44-0"></span>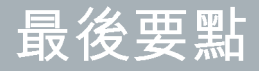

www.apple.com/environment

Mac 輔助説明 Q 人體工學

為了您自身與設備的安全,請依照以下的規則來清潔與處理 Mac mini ,讓您能更 舒適地進行工作。Apple 產品不論在設計上或是在評估時都是使用最新的資訊技 術,且符合音訊和視訊設備的安全標準。然而,您還是必須導照產品上以及文件 中的安全指示來使用產品。

# <span id="page-46-0"></span>安裝和使用 Mac mini 的安全説明

完全從雷腦上斷接雷源的唯一方法就是從主要的雷力來源上拔掉雷源線。請確定 可以方便地接觸到電源線的仟一端,以便在需要時能夠輕易地拔掉電源線。

在下述的任一情況下,應立即從 Mac mini 上拔掉電源插頭 (拔取插頭而不是拉扯 電線) :

- 電源線或插頭磨損或損壞
- 有里物濺到機殼內
- 電腦被雨淋濕或嚴重受潮
- 雷腦摔落或機殼受損
- 懷疑雷腦需要維護或修理
- 您要清潔電腦時

如果您需要維修服務或想詢問保固的相關事宜,請與 Apple 授權的服務供應商或 Apple 聯絡。請參閲第 41 頁 「其他相關內容、服務和技術支援資訊」裡的服務與 支援資訊。

【重要事項】完全斷接電源的唯一方法就是拔下電源線與所有的ISR和FireWire設 備,並且拔掉乙太網路線。請確定可以方便地接觸到電源線的一端,以便在需要 時能約輕易地拔下雷源線。

警告 您的交流電源線具備三線的接地交流電插頭 (有地線接腳的插頭)。此插 **頭只適用於接地交流電插座。若因未使用接地插座而無法插入插頭,請聯絡会** 格的雷工,以更换適當的接地插庫。千萬不要忽略接地插座的重要性。

請務必導守以下指示:

- •讓電腦遠離水源,如飲料、臉盆、浴缸和浴室等。
- 防止雷腦在雨、雪等潮濕天氣受潮。
- 在將雷腦的插頭插入雷源插座之前,應仔細閣讀全部的安裝説明。
- 將這些安全説明放在隨手可以拿到的地方,以供您和他人隨時參考。
- 導守關於雷腦的所有説明和警告。

【重要事項】若使用不當,電子設備可能會對人體造成傷害。操作本產品或類似 產品,必須由成人監護。切勿讓兒童接觸電子產品的內部,也不要讓他們碰觸任 何接線。

警告 嚴禁將任何物體通過機殼上的通風口插進本產品中,這樣做可能會有危險 並目會捐壞您的雷腦。

## 請勿自行維修

您的 Mac mini 裡並沒有使用者可以自行處理的組件。請勿嘗試打開您的 Mac mini。如果您的 Mac mini 需要服務,請杳閲電腦隨附的服務與技術支援 指南,瞭解如何與 Apple 授權的服務供應商或 Apple 聯絡以取得服務。

如果您打開 Mac mini 或自行安裝項目,這些操作可能會造成機器損壞的風險, 而且此類損壞不包含在 Mac mini 的有限保固範圍之內。

## <span id="page-48-0"></span>使用接頭和連接埠

絕對不要將接頭強行插入連接埠裡。如果接頭和連接埠無法輕易地接合,可能表 示它們是不對應的。請確定接頭是否應該連接到此連接埠,而且您是用正確的方 式將接頭插入連接埠裡。

# <span id="page-49-0"></span>使用電源轉換器

請依照以下的指示來使用電源轉換器:

- 請確定已將電源插頭牢固插入電源轉換器、電腦以及電源插座。
- 一定要在雷源轉換器周圍預留一些空間,且雷腦放置的位置必須涌風良好, 狺樣才不會阴礙電源轉換器的散熱。
- 請使用您雷腦隨附的雷源轉換器。您的 Mac mini 使用的是 110 瓦特的雷源 轉換器。
- 完全斷接電源的唯一辦法就是拔下電源線。請拔取插頭,不要拉扯電線。

警告 電源轉換器在使用過程中發熱是正常現象。請隨時保持良好通風,並避免 長時間的接觸。

【重要事項】電腦專用的電源轉換器是高伏特的組件,不論是什麼原因,即使電 腦未接上電源,都請勿任意拆解。切勿讓兒童接觸電子產品的內部,也不要讓他 們碰觸任何電源線。如果電源供應器需要維修服務,請參閱第41頁「其他相關內 容、服務和技術支援資訊 | 裡的服務與支援資訊。

警告 請僅使用電腦隨附的電源轉換器與電源轉換器所附的交流電源線。其它電 子設備的電源轉換器與電源線可能看起來相似,但使用它們可能會影響電腦的 執行效能,或對您的電腦造成損害。交流電源線具備三線接地插頭 (含第三個 接地针),只適用於接地的交流電源插座。若因未使用接地插座而無法插入插 頭,請聯絡合格的雷工,以更換適當的接地插座。

## <span id="page-50-0"></span>雷射資訊

請勿嘗試拆卸內含雷射的裝置外殼。本產品使用的雷射光會對眼睛浩成傷害。 若將此產搭配光學儀器使用,例如放大鏡,將會對您的眼睛增加潛在的危險性。 為了您的安全,此設備只能由 Apple 授權的服務供應商來為您服務維修。

由於您的雷腦裡安裝了光碟機,因此本雷腦設備是屬於 Class 1 雷射產品。

# <span id="page-51-0"></span>高危險活動警告

此電腦系統並非設計用於核能設備、航空導航、通訊系統或空中交通控制機器的 操作使用,或是任何當電腦系統操作失敗時會造成傷亡、人員傷害或嚴重環境損 害的用涂。

# <span id="page-51-1"></span>清潔您的 Mac mini

請按照以下的指示來清潔 Mac mini 的外部及其組件:

- 關閉 Mac mini 並拔掉所有的接線。
- 請使用濕潤、柔軟、不起棉絮的布料來清潔您的 Mac mini 外部。擗免仟一開口 處受潮。請勿將任何液體直接潑灑在您的Mac mini 上。
- 切勿使用噴霧劑、溶劑或研磨劑。

# <span id="page-52-0"></span>避免聽力傷害

警告 如果在使用耳機時將音量調得太大,可能會造成永久性的聽力傷害。你會 隨著時間逐漸適應高分貝的音量, 属時音量聽起來可能很正常, 但實際上卻是 有害聽力的。如果您感到有耳鳴或聽不清楚的現象發生,請立即停止聆聽音樂, 並儘速就醫檢查聽力。音量愈大,聽力就愈容易也愈快受到影響。芸要保護您 的聽力,請遵循專家的建議事項:

- 使用高音量聽耳機的時間要有所節制
- 請不要用調高音量的方式來阴絕外界的噪音
- 如果您無法聽見旁人在對您説話時,請降低耳機的音量

## <span id="page-52-1"></span>重要的人體工學和健康相關資訊

以下的指示會敎導您如何配置辦公室裡的家具以減低眩光,並調整良好的身體 姿墊和體能。

• 請使用可調整高度月穩固舒滴的座椅。調整座椅的高度,讓大腿稍傾,腳掌平 貼於地板。

椅背要能支撐您的下背 (也就是腰的部分)。請參照製造商的指示來調整椅背, 使其滴合您的身體姿勢。

• 使用電腦的鍵盤時,雙肩應放鬆。上臂和前臂應形成一個約等於直角的角度, 手腕和手掌大致成一直線。

您可能要調高座椅,讓前臂和手與鍵盤保持滴當的角度。若這樣無法讓您的雙 |腳平貼於地板,則可使用可調整高度和傾斜度的腳凳,以補足地板和雙腳之間| 的高度差距。或者您也可以調低桌面高度,而不必使用腳凳。還有一種方法是 使用附有鍵盤座的桌子,這樣鍵盤的高度就會比桌面稍低一些。

- 將滑鼠置於與鍵盤相同高度的位置上。安排合滴的空間以便舒滴的使用滑鼠。
- 調整顯示器,讓您坐在鍵盤前面時,螢幕上端的高度稍低於眼睛平視的高度。 眼睛和顯示器之間的最佳距離因人而異,一般以 45 至 70 公分 (18 至 28 英吋) 較為合適。

• 調整顯示器的位置,以儘可能減少來自上方或附近窗外的光線所浩成的眩光和 反射。如果可以,請使用可調整角度的顯示器。這樣可以讓您調整觀看顯示器 的最佳角度,有助於減低或消除來自無法移動之光源的眩光。

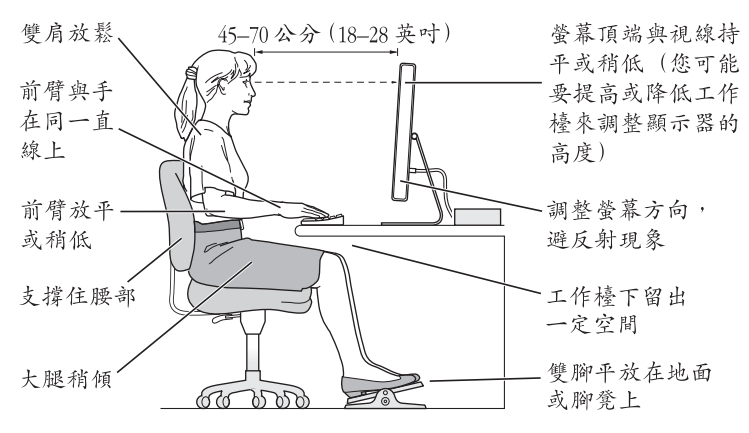

您可以在以下網百中找到更多人體工學的相關資訊:

www.apple.com/about/ergonomics

# <span id="page-55-0"></span>搬移您的 Mac mini

……<br>在您搬移或重新擺放 Mac mini 位置之前,請先關機並拔掉所有已連接的接線和 電源線。

# <span id="page-55-1"></span>Apple 與環境保護

Apple Inc. 深切體認到企業應有的社會責任,並致力於減少本公司產品對於環境所 造成的影響。

您可以在以下網站中找到更多資訊:

www.apple.com/environment

## <span id="page-56-0"></span>**Regulatory Compliance Information**

#### **Compliance Statement**

This device complies with part 15 of the FCC rules. Operation is subject to the following two conditions: (1) This device may not cause harmful interference, and (2) this device must accept any interference received, including interference that may cause undesired operation. See instructions if interference to radio or television reception is suspected.

L'utilisation de ce dispositif est autorisée seulement aux conditions suivantes : (1) il ne doit pas produire de brouillage et (2) l'utilisateur du dispositif doit étre prêt à accepter tout brouillage radioélectrique reçu, même si ce brouillage est susceptible de compromettre le fonctionnement du dispositif.

#### **Radio and Television Interference**

This computer equipment generates, uses, and can radiate radio-frequency energy. If it is not installed and used properly—that is, in strict accordance with Apple's instructions—it may cause interference with radio and television reception.

This equipment has been tested and found to comply with the limits for a Class B digital device in accordance with the specifications in Part 15 of FCC rules. These specifications are designed to provide reasonable protection against such interference in a residential installation. However, there is no guarantee that interference will not occur in a particular installation.

You can determine whether your computer system is causing interference by turning it off. If the interference stops, it was probably caused by the computer or one of the peripheral devices.

If your computer system does cause interference to radio or television reception, try to correct the interference by using one or more of the following measures:

- Turn the television or radio antenna until the interference stops.
- Move the computer to one side or the other of the television or radio.
- Move the computer farther away from the television or radio.
- Plug the computer into an outlet that is on a different circuit from the television or radio. (That is, make certain the computer and the television or radio are on circuits controlled by different circuit breakers or fuses.)

If necessary, consult an Apple Authorized Service Provider or Apple. See the service and support information that came with your Apple product. Or, consult an experienced radio/television technician for additional suggestions.

*Important:* Changes or modifications to this product not authorized by Apple Inc. could void the EMC compliance and negate your authority to operate the product.

This product has demonstrated EMC compliance under conditions that included the use of compliant peripheral devices and shielded cables between system components. It is important that you use compliant peripheral devices and shielded cables (including Ethernet network cables) between system components to reduce the possibility of causing interference to radios, television sets, and other electronic devices.

*Responsible party (contact for FCC matters only):* Apple Inc. Product Compliance 1 Infinite Loop M/S 26-A Cupertino, CA 95014-2084

#### **Wireless Radio Use**

This device is restricted to indoor use when operating in the 5.15 to 5.25 GHz frequency band.

Cet appareil doit être utilisé à l'intérieur.

#### **Exposure to Radio Frequency Energy**

The radiated output power of the AirPort Card in this device is below the FCC radio frequency exposure limits for uncontrolled equipment. This device should be operated with a minimum distance of at least 20 cm between the AirPort Card antennas and a person's body and must not be co-located or operated with any other antenna or transmitter.

#### **FCC Bluetooth Wireless Compliance**

The antenna used with this transmitter must not be colocated or operated in conjunction with any other antenna or transmitter subject to the conditions of the FCC Grant.

#### **Bluetooth Industry Canada Statement**

This Class B device meets all requirements of the Canadian interference-causing equipment regulations.

Cet appareil numérique de la Class B respecte toutes les exigences du Règlement sur le matériel brouilleur du Canada.

#### **Industry Canada Statement**

Complies with the Canadian ICES-003 Class B specifications. Cet appareil numérique de la classe B est conforme à la norme NMB-003 du Canada. This device complies with RSS 210 of Industry Canada.

#### **Bluetooth Europe***—***EU Declaration of Conformity**

This wireless device complies with the specifications EN 300 328, EN 301-489, and EN 60950 following the provisions of the R&TTE Directive.

#### **Europe***—***EU Declaration of Conformity**

The equipment complies with the RF Exposure Requirement 1999/519/EC, Council Recommendation of 12 July 1999 on the limitation of exposure of the general public to electromagnetic fields (0 Hz to 300 GHz). This equipment meets the following conformance standards: EN300 328, EN301 893, EN301 489-17, EN60950.

Hereby, Apple Inc., declares that this 802.11 Mini-PCIe card is in compliance with the essential requirements and other relevant provisions of Directive 1999/5/EC.

Complies with European Directives 72/23/EEC, 89/336/EEC, and 99/5/EC. See www.apple.com/euro/compliance.

#### **Korea Statements**

"당해 무선설비는 운용 중 전파혼신 가능성이 있음"

B급 기기 (가정용 정보통신기기) 이 기기는 가정용으로 전자파적합등록을 한 기기로서 주거지역에서는 물론 모든지역에서 사용할 수 있습니다.

#### **Singapore Wireless Certification**

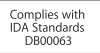

**58**

#### **Taiwan Wireless Statements**

#### 於 24GHz 區域內操作之 無線設備的警告聲明

經型式認證合格之低功率射頻電機,非經許可,公司、 商號或使用者均不得檜白變更頻率、加大功率或變更原 設計之特性及功能。低功率射頻雷機之使用不得影響飛 航安全及干擾合法通信;經發現有干擾現象時,應立即 停用,並改善至無干擾時方得繼續使用。前項合法通信 指依雷信法規定作業之無線雷通信。低功率射頻雷機須 忍受合法诵信或工業、科學及醫療用雷波輻射性雷機設 備之干擾。

#### 於 5.25GHz 至 5.35GHz 區域內操作之 無線設備的警告聲明

工作頻率 5.250 ~ 5.350GHz 該頻段限於室內使用。

#### **Taiwan Class B Statement**

Class B 設備的警告聲明 NIL

#### **VCCI Class R Statement**

情報処理装置等雷波障害自主規制について

この装置は、情報処理装置等電波障害自主規制協議 会 (VCCI) の基準に基づくクラス B 情報技術装置で す。この装置は家庭環境で使用されることを目的と していますが、この装置がラジオやテレビジョン受 信機に近接して使用されると、受信障害を引き起こ すことがあります。

取扱説明書に従って正しい取扱をしてください。

#### 外接 USB 數據機相關資訊

當您使用外接 USB 數據機來將您的 Mac mini 連接到 雷託線時,請參問數據機説明文件裡的雷信通訊 規則資訊。

#### Apple and the Environment

Apple Inc. recognizes its responsibility to minimize the environmental impacts of its operations and products. More information is available on the web:

www.apple.com/environment

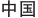

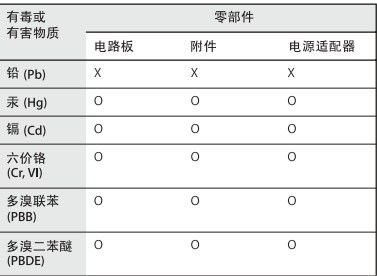

O· 表示该有毒有害物质在该部件所有均质材料中的含量均在 SI/T 11363-2006 规定的限量要求以下。

X: 表示该有毒有害物质至少在该部件的某一均质材料中的含 量超出 SJ/T 11363-2006 规定的限量要求。

根据中国电子行业标准 SJ/T11364-2006 和相关的中国 政府法规、本产品及其某些内部或外部组件上可能带 有环保使用期限标识。取决于组件和组件制造商、产 品及其组件上的使用期限标识可能有所不同。组件上 的使用期限标识优先于产品上任何与之相冲突的或不 同的环保使用期限标识。

#### **ENERGY STAR**® **Compliance**

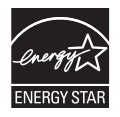

As an ENERGY STAR® partner, Apple has determined that standard configurations of this product meet the ENERGY STAR® guidelines for energy efficiency. The ENERGY STAR® program is a partnership with electronic equipment manufacturers to promote energy-efficient products. Reducing energy consumption of products saves money and helps conserve valuable resources.

This computer is shipped with power management enabled with the computer set to sleep after 10 minutes of user inactivity. To wake your computer, click the mouse or trackpad button or press any key on the keyboard.

For more information about ENERGY STAR®, visit: www.energystar.gov

#### **Disposal and Recycling Information**

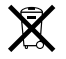

This symbol indicates that your product must be disposed of properly according to local laws and regulations. When your product reaches its end of life, contact Apple or your local authorities to learn about recycling options.

For more information about Apple's recycling programs, visit:

www.apple.com/environment/recycling

#### **Battery Disposal Information**

Dispose of batteries according to your local environmental laws and guidelines.

*California:* The coin cell battery in your product contains perchlorates. Special handling and disposal may apply. Refer to www.dtsc.ca.gov/hazardouswaste/perchlorate.

*Deutschland:* Dieses Gerät enthält Batterien. Bitte nicht in den Hausmüll werfen. Entsorgen Sie dieses Gerätes am Ende seines Lebenszyklus entsprechend der maßgeblichen gesetzlichen Regelungen.

*Nederlands:* Gebruikte batterijen kunnen worden ingeleverd bij de chemokar of in een speciale batterijcontainer voor klein chemisch afval (kca) worden gedeponeerd.

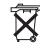

**台灣**:

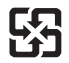

廢電池請回收 *European Union—Disposal Information*

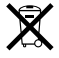

The symbol above means that according to local laws and regulations your product should be disposed of separately from household waste. When this product reaches its end of life, take it to a collection point designated by local authorities. Some collection points accept products for free. The separate collection and recycling of your product at the time of disposal will help conserve natural resources and ensure that it is recycled in a manner that protects human health and the environment.

#### Apple Inc.

© 2007 Apple Inc. 保留一切權利。

根據版權法之規定,未經 Apple 的書面同意,任何人 不得複製本手冊的全部或部分內容。

Apple 標誌是 Apple Inc. 在美國及其他國家和地區註 冊的商標。沒有 Apple 的書面同意,為商業用途而使 用"Apple"標誌 (鍵盤組合鍵為 Option-Shift-K), 將違反美國聯邦和州法律,並構成侵犯商標權和不 公平競爭行為。

我們已經盡力確保本手冊上的資訊準確。Apple 對 印刷或文字錯誤概不負責。

#### Apple

1 Infinite Loop Cupertino, CA 95014-2084 408-996-1010 www.apple.com

Apple、蘋果、Apple 標誌、AirPort、AirPort Express、 AirPort Extreme · FireWire · iCal · iLife · iMovie · iPod、iSiaht、iTunes、Mac、Mac OS、Macintosh 和 SuperDrive 是 Apple Inc. 在美國及其他國家和地區 註冊的商標。

Finder、FireWire 標誌和 Safari 是 Apple Inc. 的商標。

AppleCare 和 Apple Store 是 Apple Inc. 在美國及其他 國家和地區註冊的服務標誌。iTunes Store 是 Apple Inc. 的服務標誌。

Mighty Mouse © Viacom International Inc. 保留一切 權利。Mighty Mouse 的商標經授權後使用。

ENERGY STAR® (能源之星) 是美國的註冊商標。

Intel、Intel Core 和 Xeon 是 Intel Corp. 在美國及其他 國家和地區的商標。

PowerPC™ 和 PowerPC 標誌™ 是 International Business Machines Corporation 的商標,經授權後使用。

Bluetooth®文字符號和標誌是 Bluetooth SIG, Inc. 所有 的註冊商標, Apple 對於此文字符號的使用已經過 授權。

本文件中所提及的其他公司及產品名稱可能為其所屬 公司的商標。其中所述協力廠商產品僅供參考,且不 做任何保證及建議。Apple 對於這些產品的執行效率 或使用,不自仟何青仟。

本產品是經 Dolby Laboratories (杜比實驗室) 授權 後製造。"Dolby"、"Pro Logic"和雙D符號是 Dolby Laboratories 的商標。未公開的機密著作,© 1992-1997 Dolby Laboratories, Inc. 保留一切權利。

本手冊中所述之產品採用了受到版權保護的技術,此 技術屬 Macrovision Corporation 和其他產權人所有, 並受到美國專利法及其他智慧財產權之保護。使用此 保護技術必須經由 Macrovision Corporation 授權,僅 供家用和其他有限之檢閱用涂, 其他情況下必須經由 Macrovision Corporation 授權方可使用。嚴禁進行反 向工程或反編譯。

僅授權有限檢閱之用的法則是套用 Apparatus Claims of U.S. Patent Nos. 4.631.603. 4.577.216. 4.819.098  $\overline{y}$ 4.907.093 法條。